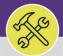

# ADD A NEW WORKGROUP MEMBER

Provides guidance for adding a new Workgroup Member in FC Desktop. Note all Workgroup Members will have the ability to charge labor via Job Cost in Facilities Connect.

### **▼** GETTING STARTED

Once a new employee has been added to Facilities Connect, they can be added to a Facilities Connect Workgroup, and Labor Rate information can be applied. If a new employee is not visible and you are unable to complete the steps outlined in this job guide, please contact NUIT for assistance.

### **DIRECTIONS:**

1 F

From the Facilities Connect homepage, locate the hamburger menu:

Click on the Portfolio section.

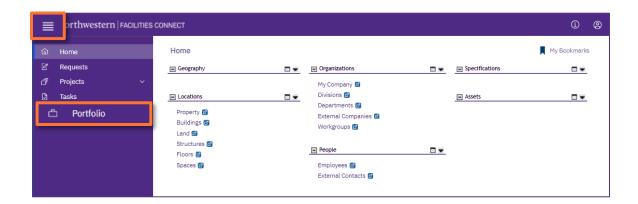

Locate the People section:

Click on the Employees option.

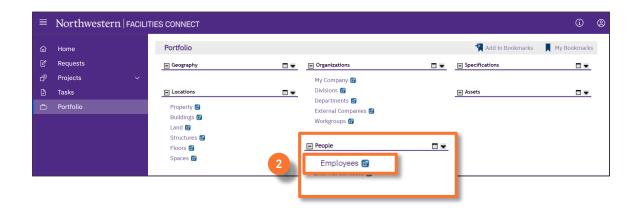

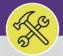

# ADD A NEW WORKGROUP MEMBER

### **DIRECTIONS:**

- Upon clicking, the **Employees** screen will open:
  - 3a Use the available Search Fields to locate a specific employee.
  - Once located, click anywhere on the Employee Record line to open.

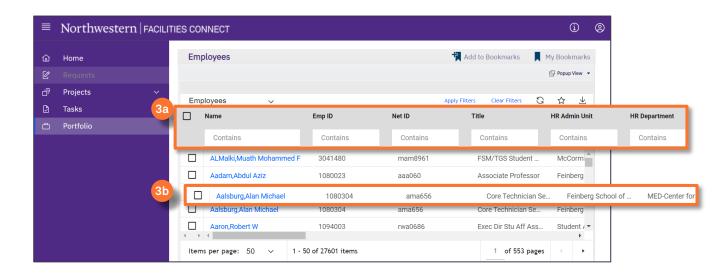

4

Upon clicking, the **Employee Record** will open in a new window.

4a Click the Revise button to edit the employee record.

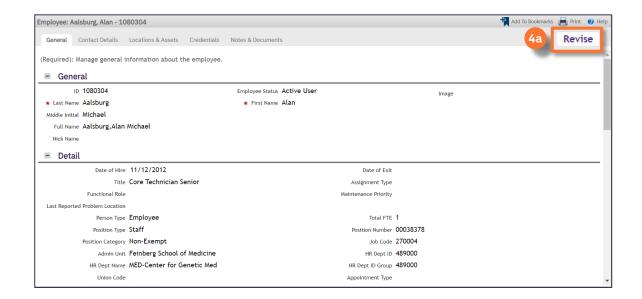

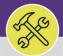

## ADD A NEW WORKGROUP MEMBER

### **DIRECTIONS:**

5 Fin

First, update the employee's **Primary Organization**:

Scroll down the record and locate the **Primary Organization** section; click on the **Find** button to search available organizations.

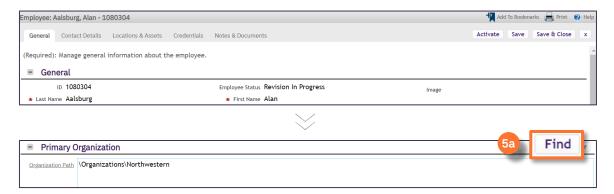

Upon clicking, the Organization selection window willpop-up inside the Employee Record.

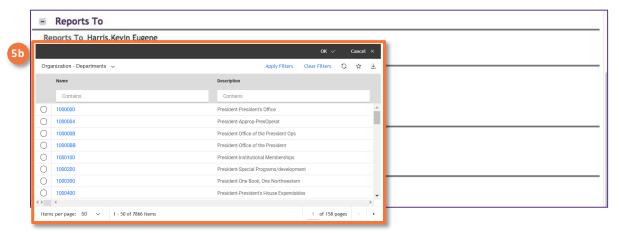

- 5c Next, use the drop down arrow to search for the desired Workgroup.
- Select the Work Groups option from the drop-down menu.

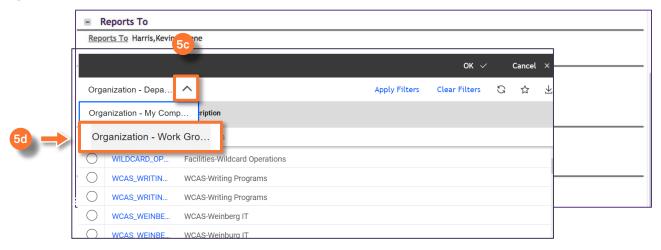

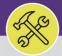

## ADD A NEW WORKGROUP MEMBER

### **DIRECTIONS:**

- 5
- Update the **Primary Organization** (continued):
- Use the available **Search Fields** to locate the desired Workgroup.
- Click on the radio button beside the Workgroup to select.

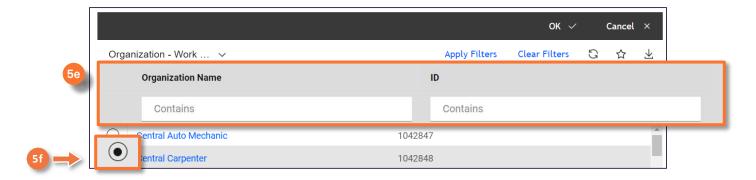

Click the OK button to confirm and save the updated Workgroup.

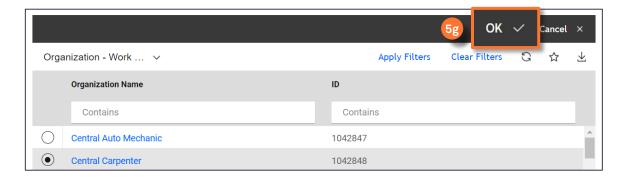

### **▼ INFORMATION**

Repeat Steps #5e-5g to add the Employee to any additional Workgroup(s) as needed.

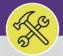

## ADD A NEW WORKGROUP MEMBER

### **DIRECTIONS:**

6

### Next, confirm the Labor Rate and Fiscal Year:

6a Click on the Credentials tab.

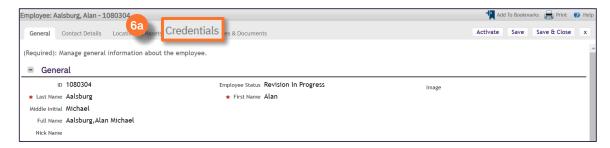

- 6b Locate the Labor Details Section.
- 60 Click on Add button.

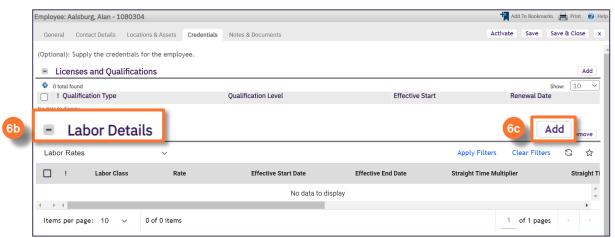

Beside the **Labor Class** field, use the **Search** button to locate the appropriate **Fiscal Year / Workgroup** option (e.g. FY20 Central Carpenter); click on the desired option to apply.

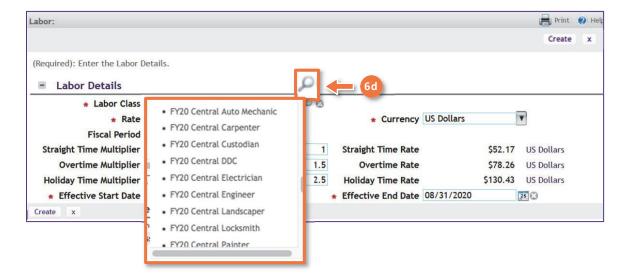

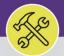

## ADD A NEW WORKGROUP MEMBER

### **DIRECTIONS:**

6

### Confirm the Labor Rate and Fiscal Year (continued):

- Beside the Rate field, use the Search button to locate the correct Fiscal Year Period.
- 6f Click on the radio button beside the Fiscal Year Period to select.
- Gg Click the OK button to confirm and save the updated Fiscal Year Period.

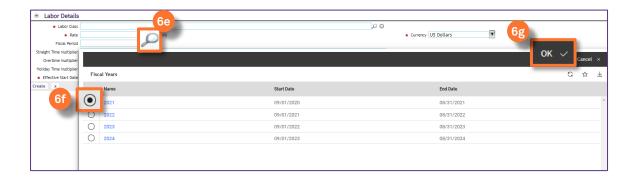

6h Click on the Create button to save the Labor Details.

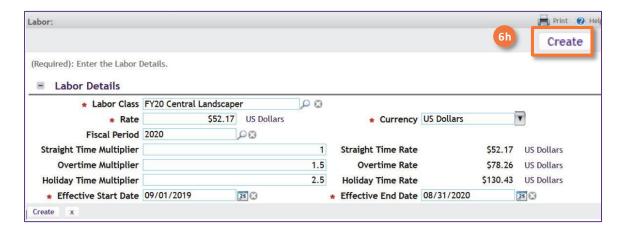

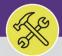

## ADD A NEW WORKGROUP MEMBER

### **DIRECTIONS:**

7

### Confirm and save the changes to the **Employee Record**:

- 7a Click on the Activate button.
- **10** Use the X to close the Employee Record window.

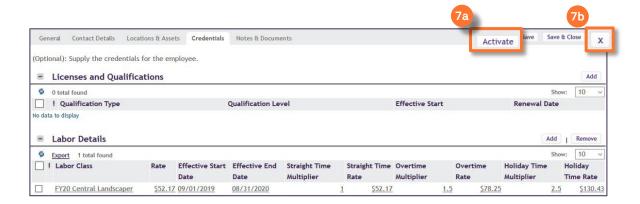

Next, update the Employee status to "Team Member" in all Workgroups they are assigned:

- From the Portfolio tab, locate the Organization section.
- 8b Click on Workgroups.

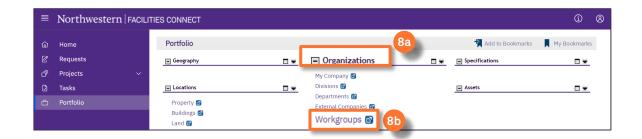

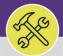

## ADD A NEW WORKGROUP MEMBER

### **DIRECTIONS:**

Confir

Confirm and save the changes to the Employee Record:

- 9a Use the available **Search Fields** to locate the desired Workgroup.
- Click anywhere on the Workgroup Record line to open.

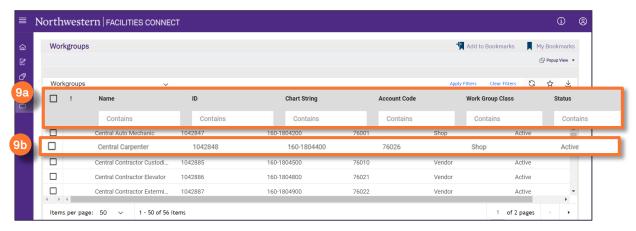

 $Upon \, clicking, the \textbf{Workgroup Record} \,\, will \, open \, in \, a \, new \, window.$ 

10 Click the Revise button to edit the record.

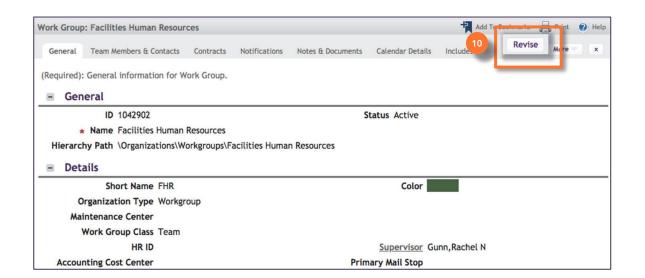

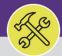

## ADD A NEW WORKGROUP MEMBER

### **DIRECTIONS:**

11

Once the Workgroup Record is in Edit Mode,

Select the Team Member & Contacts tab.

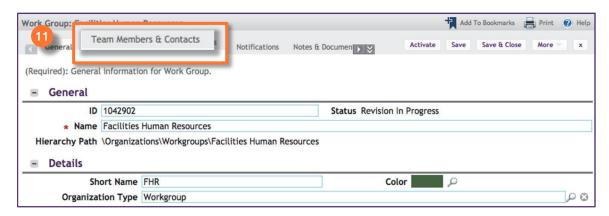

Next, add the Employee to the **Team Member List**:

Click on the **Find** button.

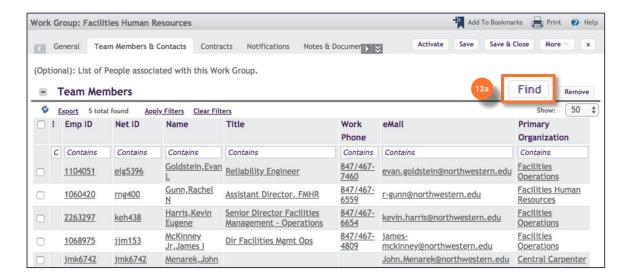

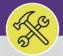

# ADD A NEW WORKGROUP MEMBER

### **DIRECTIONS:**

To add an Employ

To add an Employee to the **Team Member List** (continued):

Upon clicking, the Employee selection window willpop-up inside the Team Member List.

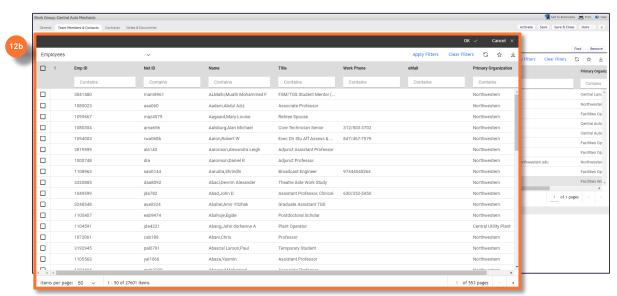

- Use the available **Search Fields** to locate the desired Employee.
- Click on the Checkbox beside the Employee to select.
- Click on the OK button to confirm and save the selection.

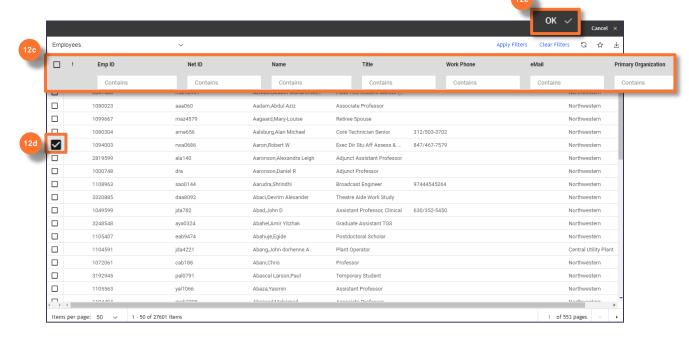

### **▼ INFORMATION**

Repeat Step #12 as necessary to add any additional Employees to the Team Member List.

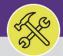

## ADD A NEW WORKGROUP MEMBER

### **DIRECTIONS:**

13

To save all changes made to the **Team Member List**:

13a

Click on the Activate button.

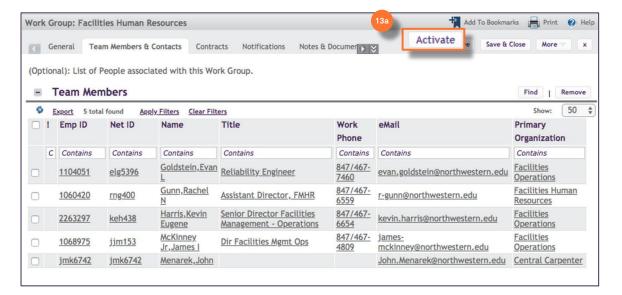